# System x and Cluster Solutions Configurator (x-config)

Cuatro lecciones guiadas Enero de 2015

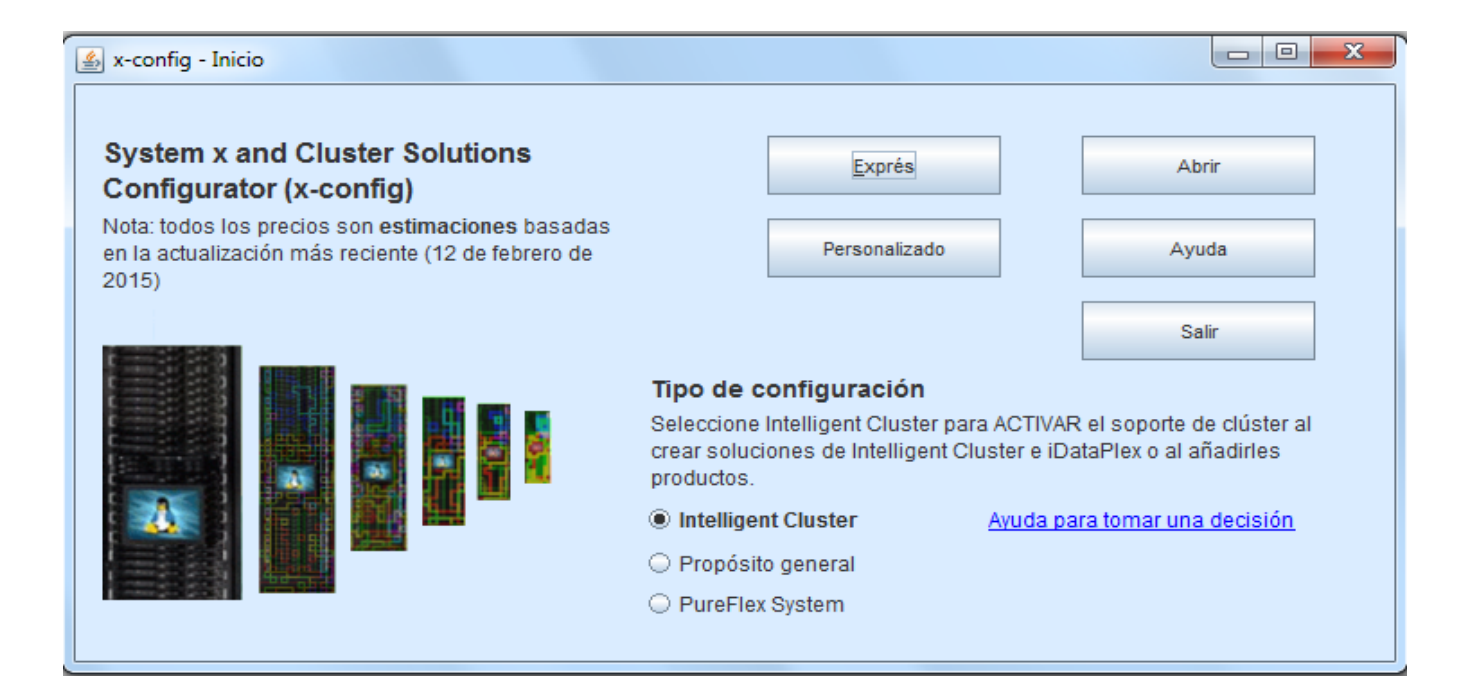

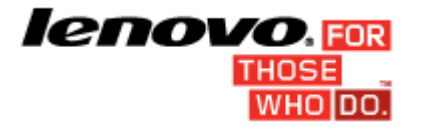

#### **Tabla de contenido**

Página **1 de 6**

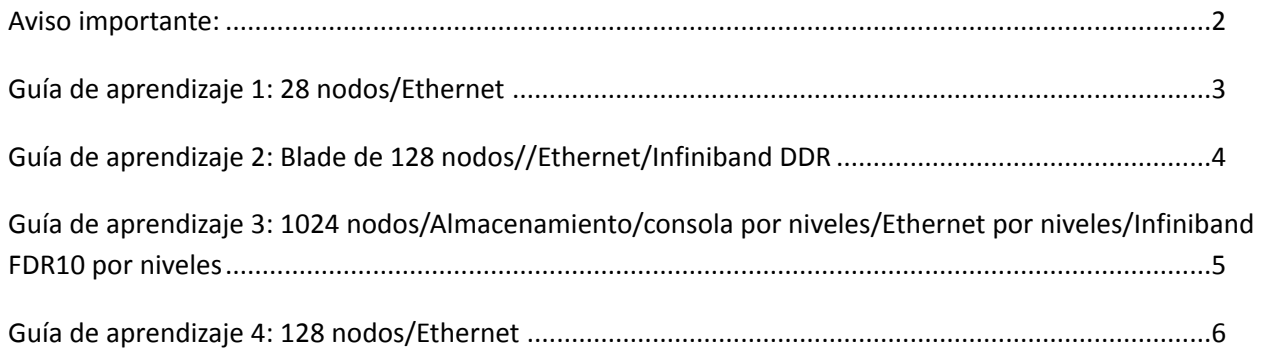

# <span id="page-1-0"></span>*Aviso importante:*

En esta guía se presupone que el usuario ya sabe utilizar System x and Cluster Solutions configurator (xconfig). Revise el manual del usuario antes de seguir estas guías de aprendizaje.

# <span id="page-2-0"></span>*Guía de aprendizaje 1: 28 nodos/Ethernet*

#### **OBJETIVO:**

Crear un clúster de 28 nodos con servidores x3550 M4, con el soporte de una red Ethernet

#### **SOLUCIÓN:**

- 1. Pulse **Personalizado** en la pantalla Inicio para crear un nuevo clúster. Seleccione Intelligent Cluster. Seleccione el país y la región. Seleccione "Catálogo completo - incluir también componentes de bastidor general para ofertas especiales (BOM + System x)".
- 2. Seleccione las opciones de Alimentación de bastidor que necesite. Revise las opciones y pulse **Finalizar**.
- 3. Abra Preferencias de clúster desde el menú Preferencias, en la parte superior de la pantalla.
- 4. Realice los cambios necesarios en los separadores Redes de datos, Redes complementarias, Alimentación, Servicios y Software. Para el objetivo de este clúster, utilice los valores predeterminados ya seleccionados.
- 5. Pulse **Guardar** para guardar todas las modificaciones de las preferencias.
- 6. Pulse una ranura con el botón derecho del ratón y seleccione la opción Añadir.
- 7. Seleccione Servidor > Nuevo servidor...
- 8. Utilice el recuadro combinado desplegable situado junto a Elemento base y seleccione el modelo x3550 M4 de la lista de tipos de servidor.
- 9. Escriba "Cálculo" en el campo Etiqueta de elemento, en la parte superior. Esta etiqueta permitirá identificar este nodo más adelante.
- 10. En 'Rol de nodo', pulse la flecha del desplegable y seleccione 'Compute'.
- 11. Modifique el Color de elemento pulsando el botón **Cambiar color** y seleccionando un color (por ejemplo, rojo). Este color permitirá identificar este nodo más adelante.
- 12. Pulse el separador **Características y servicios estándar**. Busque el recuadro combinado asociado con la selección de memoria del sistema (con la etiqueta*"x3550 M4 Memory"*) y seleccione la opción 8GB PC3-12800…LP RDIMM. Cambie la cantidad a 2.
- 13. Busque el recuadro combinado asociado con la selección de procesador (con la etiqueta *"x3550 M4 Processor"*) y seleccione la opción QuadCore Intel Xeon Processor E5-2643. A continuación, utilice el selector cíclico de número, a la derecha del recuadro combinado, y aumente la cantidad a 2, de forma que cada servidor de cálculo tenga dos procesadores quad core.
- 14. Pulse el separador **Opciones de almacenamiento**, busque el recuadro combinado asociado con la selección de almacenamiento (con la etiqueta *"x3550 M4 HDD Kit"*) y seleccione la opción "*IBM System x3550 M4 4x 2.5" HDD Assembly Kit*". A continuación, seleccione "*IBM 300GB 10K 6Gbps SAS 2.5" SFF G2HS HDD"* en el desplegable de *"SFF Slim SAS - SATA*". Cambie la cantidad a 1.
- 15. A continuación, borre los mensajes de error muy grave, en rojo. En esta demostración, vaya al separador Alimentación y seleccione una unidad más de x3550 M4 Power Supply.
- 16. Pulse **Guardar** para guardar el nuevo servidor Cálculo.
- 17. Seleccione el botón de selección correspondiente para crear una cantidad exacta de los nuevos elementos. A continuación, escriba 28 en el recuadro de diálogo que aparece.
- 18. Tras unos segundos, aparecerán los nuevos servidores en el bastidor, con el conmutador necesario para admitirlos todos en la red Ethernet principal. Además, se habrá creado todo el cableado punto a punto y se podrá ver resaltando con el cursor cualquier elemento de la vista de bastidor.
- 19. Guarde el clúster desde el menú Archivo, en la parte superior de la pantalla. De esta forma se realizará un autoguardado cada vez que se realice algún cambio, a partir de ese momento.
- 20. Para crear un nodo de gestión, cree un nuevo servidor de la misma forma que ya lo ha hecho o siga estos pasos para convertir uno de los nodos existentes.
- 21. Edite el servidor "Cálculo" y acceda al modo de edición pulsando el servidor con el botón derecho del ratón y seleccionando Editar.
- 22. Escriba "Gestión" en el campo Etiqueta de elemento. En Rol de nodo, seleccione Management.
- 23. Seleccione un color diferente para el nodo de gestión (por ejemplo, azul).
- 24. Para definir dos (2) conexiones a la red Ethernet, utilice el selector cíclico de número junto a Management (Ethernet), en el separador **Redes**.
- 25. Busque de nuevo la selección de memoria del sistema, en el separador **Características y servicios estándar**, y seleccione la opción "4GB PC3L-10600…LP UDIMM" en lugar de la opción anterior de 8 GB.
- 26. Busque de nuevo la selección de procesador del sistema, en el separador **Características y servicios estándar**, y seleccione la opción 6 Core Intel Xeon Processor E5-2667.
- 27. Pulse **Guardar**. Seleccione la opción de guardado en la que se aplican los cambios a una sola copia del elemento.
- 28. Guarde el clúster de nuevo mediante el menú Archivo. Este ejercicio está finalizado.

Página **3 de 6**

### <span id="page-3-0"></span>*Guía de aprendizaje 2: Blade de 128 nodos//Ethernet/Infiniband DDR*

#### **OBJETIVO:**

Crear una configuración de 128 nodos con Blades LS22 instalados en un chasis BCH BladeCenter con una red de cálculo Infiniband DDR

#### **SOLUCIÓN:**

- 1. Pulse **Personalizado** en la pantalla Inicio para crear un nuevo clúster. Seleccione Intelligent Cluster. Seleccione el país y la región. Seleccione Catálogo completo - incluir también componentes de bastidor general para ofertas especiales. Seleccione la Alimentación de bastidor. Por último, revise las selecciones y pulse Finalizar.
- 2. Especifique las Preferencias de clúster (o pulse F12) en el menú Preferencias, en la parte superior de la pantalla.
- 3. Vaya a la sección de red Compute en el separador Redes de datos.
- 4. Seleccione Infiniband DDR en el desplegable de Tipo de red.
- 5. Mantenga el valor predeterminado Centralizado.
- 6. Pulse el botón Guardar para guardar los cambios en la red.
- 7. Resalte con el cursor cualquier ranura del bastidor vacío y pulse el botón azul Añadir (también puede pulsar el botón derecho del ratón en una ranura y seleccionar la opción Añadir). Seleccione Blade > Nuevo servidor Blade.
- 8. Escriba "Cálculo" como Etiqueta de elemento.
- 9. Seleccione "Compute" en Rol de nodo.
- 10. Seleccione el color rojo en el botón de cambio de color del elemento.
- 11. Seleccione HS22 Base Model en el recuadro combinado Elemento base.
- 12. Marque el recuadro situado junto a Compute (Infiniband DDR) en el separador Redes para habilitar una conexión a esta red. La tarjeta de adaptador se instalará automáticamente. NOTA: los servidores Blade no permiten especificar el número de conexiones a una red, ya que está controlado por el BladeCenter en el que están instalados.
- 13. Seleccione la opción "4GB PC3-10600 CL9….RDIMM" en el separador Características y servicios estándar.
- 14. Seleccione el procesador "Intel Xeon Processor E5504 4C…" en el separador Características y servicios estándar. Aumente la cantidad a 2 con el selector cíclico de número, a la derecha.
- 15. Pulse el botón Guardar.
- 16. Seleccione el botón de selección Cree un número exacto de elementos para crear 128 de estos nodos. Se instalarán automáticamente en el BladeCenter BCH con 1 conexión a las redes Ethernet y Compute. Observe que uno de los BladeCenter H sólo tiene 2 servidores Blade, porque es la cantidad restante.
- 17. Guarde el clúster mediante el menú Archivo.
- 18. Edite uno de los BladeCenter H con todos los servidores Blade instalados y corrija los errores detectados.
- 19. Pulse el botón Guardar y aplique los cambios a todo.
- 20. Por último, seleccione el bastidor con el máximo de espacio vacío y cree un solo nodo de gestión x3650 M4 con cuatro unidades de 2GB PC3L – 10600…LP RDIMM, dos procesadores Quad-Core E5-2609 y una unidad de disco duro 300GB 10K... SAS.
- 21. Guarde el clúster mediante el menú Archivo. Este ejercicio está finalizado.

# <span id="page-4-0"></span>*Guía de aprendizaje 3: 1024 nodos/Almacenamiento/consola por niveles/Ethernet por niveles/Infiniband FDR10 por niveles*

#### **OBJETIVO:**

Crear una configuración de 1024 nodos con servidores x3550 M4, consola por niveles, Ethernet por niveles y redes Infiniband FDR10 por niveles

#### **SOLUCIÓN:**

- 1. Pulse **Personalizado** en la pantalla Inicio para crear un nuevo clúster. Seleccione Intelligent Cluster.
- 2. Abra Preferencias de clúster.
- 3. En la red Compute, seleccione Infiniband FDR10 como el tipo.
- 4. Marque el botón de selección Distribuido en las redes Management (Ethernet) y Compute (Infiniband FDR10).
- 5. Utilice IBM System Networking RackSwitch G8000 como Conmutador principal de Management y seleccione 24 conexiones troncales.
- 6. Seleccione 4 conexiones troncales para el Conmutador de hoja de Management, IBM System Networking RackSwitch G8000.
- 7. Utilice Mellanox SX6036 FDR10 Infiniband Switch como Conmutador principal de Compute y seleccione 24 conexiones troncales.
- 8. Seleccione 4 conexiones troncales para el Conmutador de hoja de Compute, Mellanox SX6036 FDR10 Infiniband Switch.
- 9. Vaya al separador Redes complementarias.
- 10. Marque el botón de selección Distribuido para la red de Console.
- 11. Seleccione IBM Local 2x16 Console Manager Switch como Conmutador principal de Console.
- 12. Pulse el botón Guardar para guardar las preferencias.
- 13. Guarde el clúster mediante el menú Archivo.
- 14. Añada 1024 servidores de cálculo x3550 M4 con una conexión a cada red de Console, Management y Compute. Realice la configuración con las opciones siguientes: dos Quad-Core Intel Xeon Processor Model E5-2643, cuatro 4GB PC3L-10600 DIMM, dos unidades 146 GB 15k SAS y una unidad de Brocade 8Gb FC Single Port PCIe HBA (para la conexión de almacenamiento, en el separador Opciones de expansión).
- 15. Guarde el clúster mediante el menú Archivo.
- 16. Seleccione un bastidor que tenga espacio vacío y sólo 1 copia.
- 17. Añada cuatro servidores x3550 M4 de gestión con una conexión a la red de Console y dos conexiones a la red de Management. Configure las opciones siguientes: dos Quad-Core Intel Xeon Processor E5-2643, dos 4GB PC3L-10600 DIMM y dos unidades 300GB 10k SAS.
- 18. Guarde el clúster mediante el menú Archivo.
- 19. Cree tres nuevos elementos DS3512 Dual Controller en un bastidor con espacio libre mediante Añadir > Almacenamiento > Nuevo almacenamiento.
- 20. Configure el DS3512 con doce unidades 300GB 15k. Guarde el elemento añadido de almacenamiento.
- 21. Guarde el clúster mediante el menú Archivo. Este ejercicio está finalizado.

# <span id="page-5-0"></span>*Guía de aprendizaje 4: 128 nodos/Ethernet*

#### **OBJETIVO:**

Crear un clúster de 128 nodos con servidores x3650 M4, con el soporte de una red Ethernet

#### **SOLUCIÓN:**

- 1. Pulse **Personalizado** en la pantalla Inicio para crear un nuevo clúster. Seleccione Intelligent Cluster. Seleccione el país y la región.
- 2. Seleccione las opciones de Alimentación de bastidor que necesite. Revise las opciones y pulse Finalizar.
- 3. Abra Preferencias de clúster desde el menú Preferencias, en la parte superior de la pantalla.
- 4. Realice los cambios necesarios en los separadores Red, Alimentación, Servicios y Software. Para el objetivo de este clúster, utilice los valores predeterminados ya seleccionados.
- 5. Pulse **Guardar** para guardar todas las modificaciones de las preferencias.
- 6. Resalte con el cursor cualquier ranura del bastidor vacío y pulse el botón azul Añadir (también puede pulsar el botón derecho del ratón en una ranura y seleccionar la opción Añadir).
- 7. Seleccione Servidor > Nuevo servidor...
- 8. Escriba "Cálculo" en el campo Etiqueta de elemento, en la parte superior. Esta etiqueta permitirá identificar este nodo más adelante. Seleccione "Compute" en Rol de nodo.
- 9. Pulse el botón coloreado en la parte inferior del campo y seleccione el color (por ejemplo, rojo). Este color permitirá identificar este nodo más adelante.
- 10. Utilice el recuadro combinado desplegable situado junto a Elemento base y seleccione el modelo x3650 M4 de la lista de tipos de servidor.
- 11. Seleccione el separador Características y servicios estándar. Busque el recuadro combinado asociado con la selección de memoria del sistema (con la etiqueta*"x3650M4 Memory"*) y seleccione cuatro unidades de la opción 8GB PC3-12800 DDR3.
- 12. En el recuadro combinado asociado con la selección de procesador (con la etiqueta*"x3650M4 Processor"*), seleccione la opción 8C Intel Xeon Processor E5-2670. A continuación, utilice el selector cíclico de número, a la derecha del recuadro combinado, y aumente la cantidad a 2, de forma que cada servidor de cálculo tenga dos procesadores 8C.
- 13. Busque y seleccione dos unidades de la opción 2.5" 500GB 7200 NL SATA HDD en la sección *"SFF Slim SAS SATA* " del separador Opciones de almacenamiento.
- 14. Pulse **Guardar** para guardar el nuevo servidor "Cálculo".
- 15. Seleccione el botón de selección correspondiente para crear una cantidad exacta de los nuevos elementos. A continuación, escriba 128 en el recuadro de diálogo que aparece.
- 16. Tras unos segundos, aparecerán los nuevos servidores en el bastidor, con el conmutador necesario para admitirlos todos en la red Ethernet principal. Además, se habrá creado todo el cableado punto a punto y se podrá ver pasando el cursor por cualquier elemento de la vista de bastidor.
- 17. Guarde el clúster desde el menú Archivo, en la parte superior de la pantalla. De esta forma se realizará un autoguardado cuando se realicen más cambios.
- 18. Para crear un nodo de gestión, cree un nuevo servidor de la misma forma que ya lo ha hecho o siga estos pasos para convertir uno de los nodos existentes.
- 19. Resalte cualquier servidor de cálculo con el cursor y acceda al modo de edición pulsando el icono de lápiz y bloc de notas que aparece en el servidor (también puede pulsar el botón derecho del ratón en el servidor y seleccionar Editar elemento).
- 20. Escriba "Gestión" en el campo Etiqueta de elemento.
- 21. Seleccione un color diferente para el nodo de gestión (por ejemplo, azul).
- 22. Para definir dos conexiones a la red Ethernet, utilice el selector cíclico de número junto a Management (Ethernet), en la sección Redes, expandiendo el separador Red.
- 23. Busque de nuevo la selección de memoria del sistema, en el separador de opciones principales, y seleccione la opción 4GB PC3L-10600 DDR3 en lugar de la opción anterior de 8 GB.
- 24. Busque de nuevo la selección de procesador del sistema, en el separador de opciones principales, y seleccione dual-Core Intel Xeon Processor E5-2637.
- 25. Pulse **Guardar**. Seleccione la opción de guardado en la que se aplican los cambios a una sola copia del elemento.
- 26. Guarde el clúster de nuevo mediante el menú Archivo. Este ejercicio está finalizado.